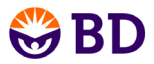

# **Quick Start Guide: STATISTICS**

## **Developing Your Statistics**

The Statistics tab is used to display statistics for some or all of your collected samples. You will need at least one sample and a plot to view statistics.

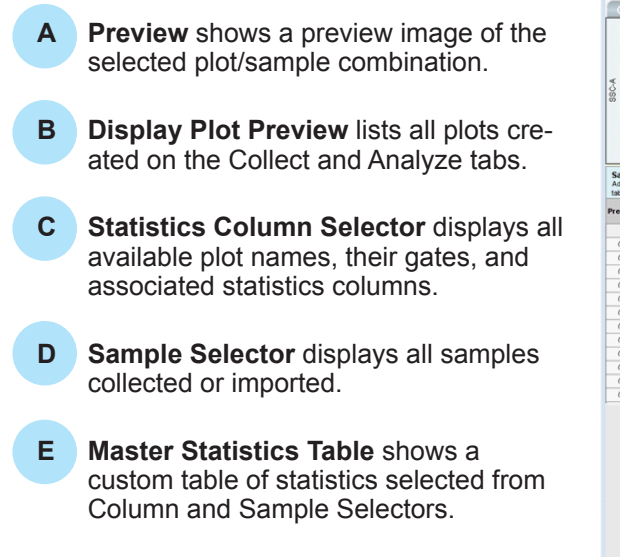

### **Build a Statistics Table**

- 1. Include a statistic in your table by clicking the corresponding check box in the **Statistics Column Selector** area.
- 2. Uncheck a column to remove it from the table.

#### **Select Samples**

- 1.Select the sample to be included by clicking on the check boxes from the 'Add to Table' column. **Sample Selector**
- Add rows to your master statistics table by selecting samples. 2. The sample names **Add to Sample Name** are displayed and Table the statistics are  $\mathcal{C}$ ⊽ **HPB** added to the **Master**   $\widehat{\bullet}$  $\overline{\mathbf{v}}$ HPB Auto, CD11b.C... **Statistics Table**.  $\overline{\mathbf{v}}$ HPB CD3-F CD4, CD...
- 3. Uncheck samples to remove them from the **Master Statistics Table**.

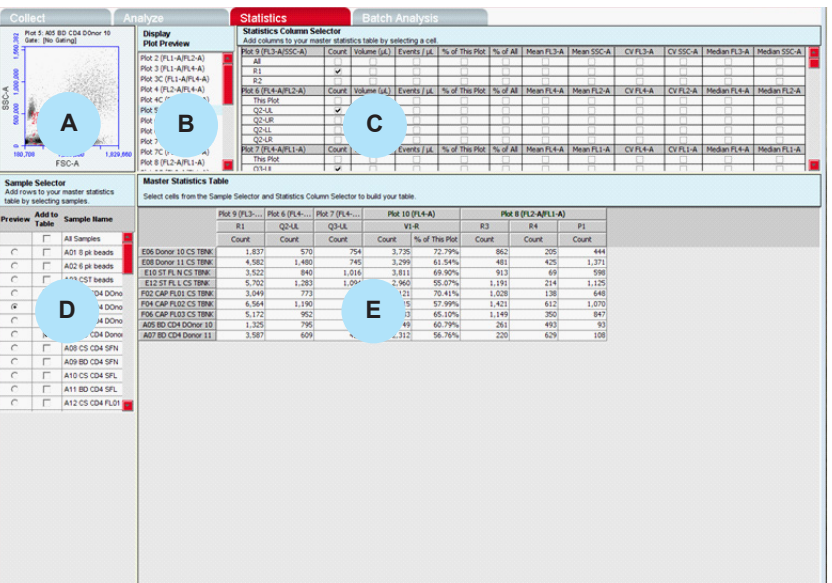

#### **Preview a Plot or Sample**

- 1. Use Display Plot Preview to select a plot to be previewed.
- 2. Use **Preview** column of the **Sample Selector** to select a sample to be previewed.

*Tip! Previews are for viewing purposes only and cannot be edited from the Statistics tab.*

#### **Master Statistics Table**

- 1. The Master Statistics Table is saved as part of the workspace by saving the BD Accuri C6 Software file.
- 2.You can also copy and paste statistics into spreadsheet applications for calculations or printing purposes.

*Tip! This is a convenient way to record validation bead data into a spreadsheet for tracking instrument performance.*